# **Dreamweaver CC Interface**

m

Updates & Errata

The Dreamweaver CC interface was changed significantly in the 2014.1 release (October 2014). Most importantly, the buttons in the Document toolbar, used for navigating between the different type of document views, have changed:

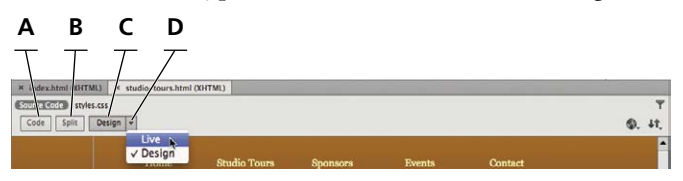

- **A.** Click the Code button to show only the Code pane in the document window.
- **B.** Click the Split button to show both the Code and Design panes.
- **C.** Click the Live/Design button to show only the Design pane in the document window. The word that appears on the button — Design or Live — determines whether the regular Design view or the Live [Design] view appears in the document window.
- **D.** Click the arrow button to open the button menu, then choose Design or Live to change between the regular Design view and Live [Design] view. Choosing the Design option effectively turns off the Live view.

You should keep this new process in mind as you complete the projects and exercises in this book. Anytime you are directed to change to a specific document view, use the technique explained here to activate the correct view.

Also, please download the PDF file **WebCC14-2\_Interface.pdf** for complete, updated instructions relating to the user interface in version 2014.1.

# **Project 6**

## **Page 339, Step 13.**

You must click the Browse for File button in the Quick Property Inspector to access the Select File navigation dialog box.

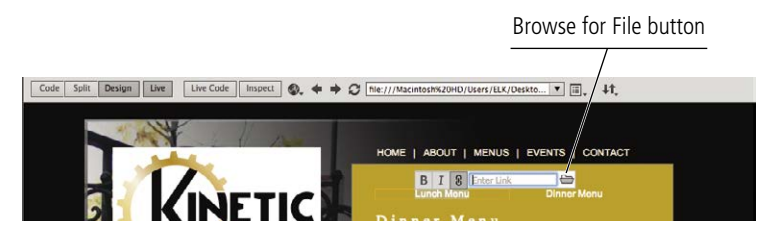

## **Page 340, Step 1.**

The Live view should be turned off to complete this exercise.

## **Page 345, Step 1.**

To access the Site Setup dialog box for a specific site, you must now open the Directory menu and choose the site you want to edit from the list.

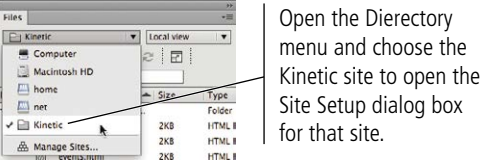

# **Project 7**

<u>Literatur</u>

**Mas sa an** 

ГΠ Ш

## **Page 359, Step 3.**

U.

Updates & Errata

The Compact workspace is no longer available in Dreamweaver version 2014.1. You can begin from the default Design workspace, but it doesn't really matter. Use the specific panels as directed throughout the project; remember, all panels can be accessed in the Window menu.

# **Project 8**

# **Page 411, Step 5.**

The buttons on the left side of the Assets panel has changed; the SWF and Movies buttons have been replaced by a single Media button:

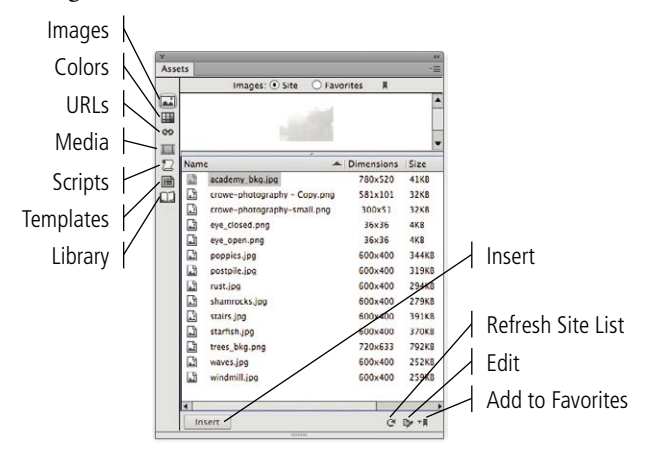

# **Project 9**

## **Page 462, Step 3.**

You can no longer add a nested div by dragging the Div button (from the Common Insert panel) onto an existing div in the Live view. New divs are automatically placed above or below an existing div, as indicated by the green line that moves as you drag.

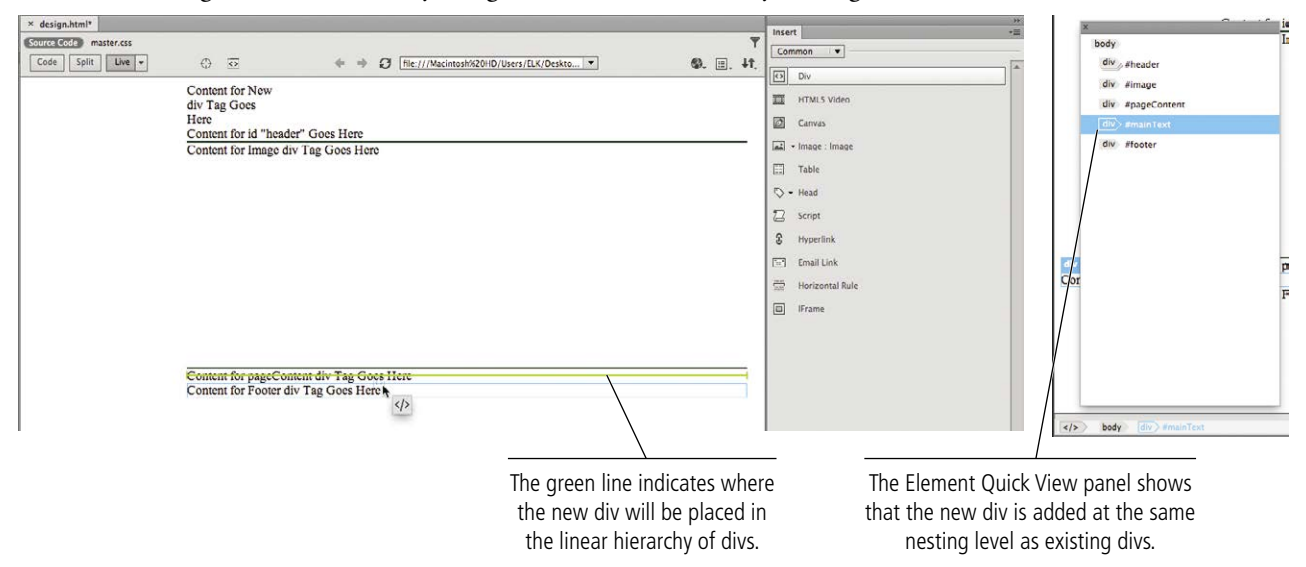

You must now add the new mainText div, then use the Element Quick View panel to convert the mainText div into a nested div inside the pageContent div. Follow the same process outlined in Steps 1–2 to accomplish this goal.

# **Page 463, Step 6.**

ĪЦ ļП

<u> Bizi ya ya ya m</u> <u>The ma</u> **HE SE DE** 

> Follow the same process outlined in Steps 1–2 to create sidebarNav as a nested div inside pageContent. The sidebarNav div should appear above the mainText div in the Element Quick View panel.

Updates & E rrata

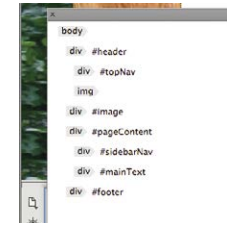

# **Page 474, Step 6.**

The Title option is no longer available in the Document toolbar. You can use either the Code pane or the Properties panel to change the document title.

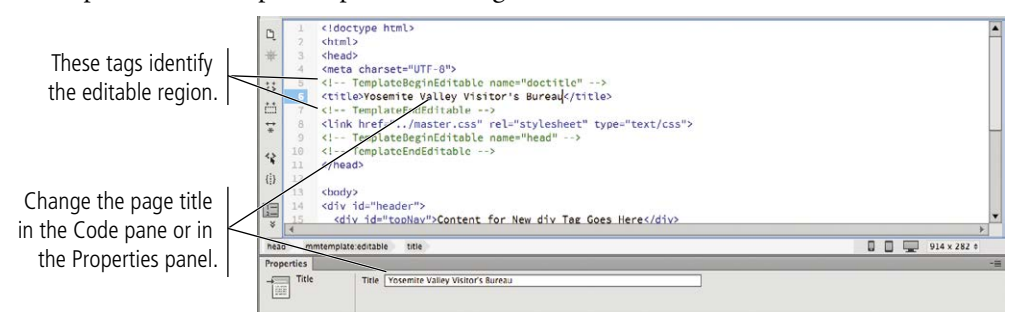

# **Page 476, Step 14.**

The step incorrectly identifies the opening code of the editable region. It should read:

In the page code, move the opening code of the editable region (<!--TemplateBeginEditable name="Page Content" -->) to be before the opening tag of the sidebarNav div. Refresh the Design view and review the results.

## **Page 482, Step 12.**

The Title field is no longer available in the Document toolbar. You should use the Document Title field in the Properties panel to change the page title.